# **Configuration Guide**

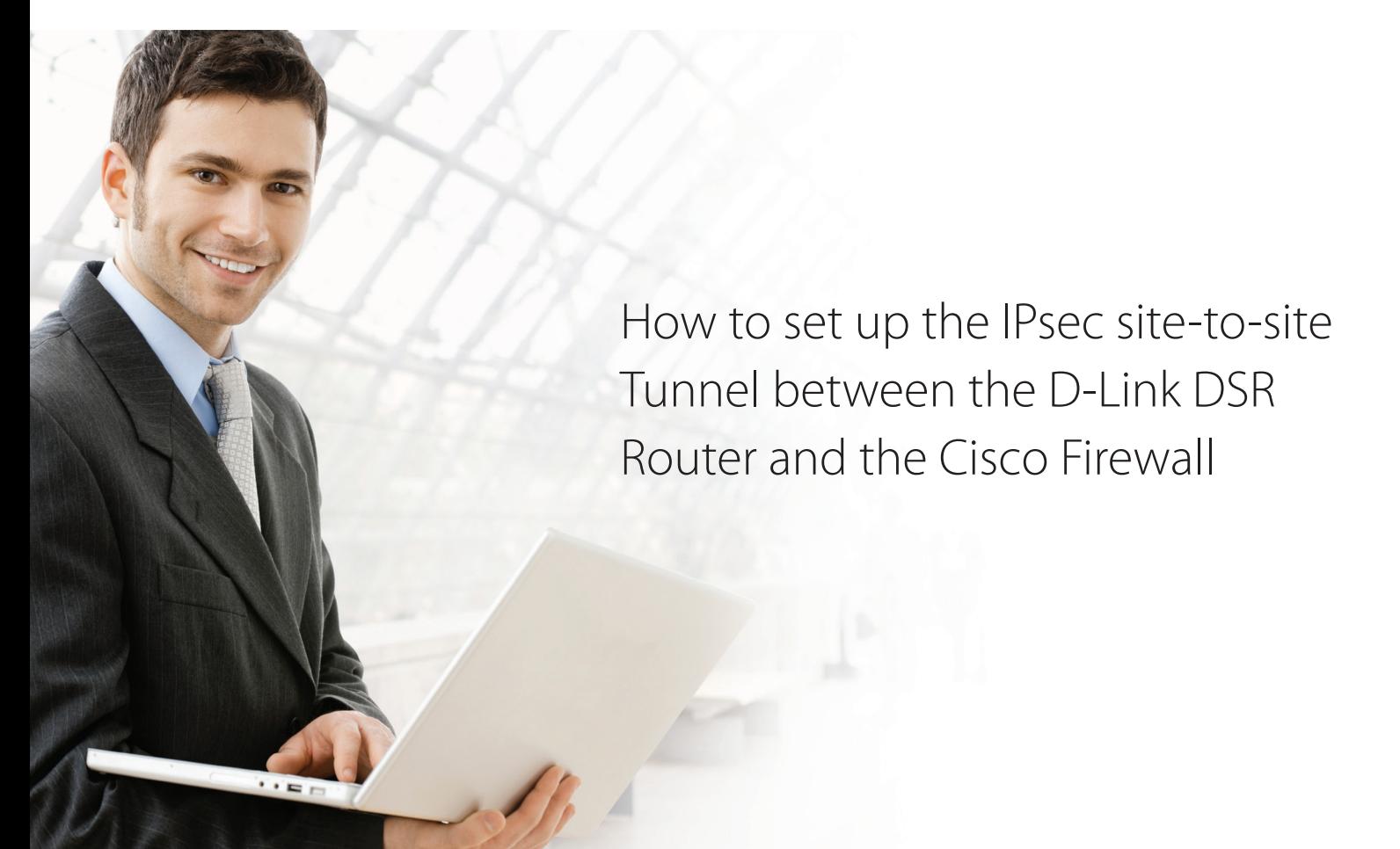

## **Overview**

This document describes how to implement IPsec with pre-shared secrets establishing a siteto-site VPN tunnel between the D-Link DSR-1000AC and the Cisco ASA5505. The screenshots in this document are from firmware version 3.10 of the DSR-1000AC and firmware version 8.0(4) of the Cisco ASA5505. If you are using an earlier version of the firmware, the screenshots may not be identical to what you see in your browser.

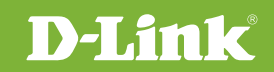

## Situation note

Site-to-site VPNs can be implemented in an enterprise to allow access and the exchange of data between two or more geographically separated sites or offices. Once the site-to-site VPN has been set up, the clients in the groups of the different sites can communicate as if they are on the same internal network. Because companies may have other gateways that are not D-Link products, this document can be used to create IPsec tunnels between the DSR router and other existing gateway appliances.

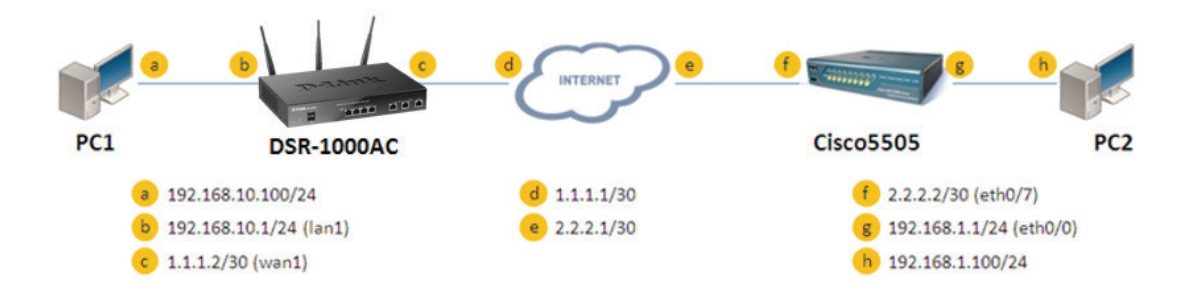

IP addresses: DSR WAN: **1.1.1.2/30** DSR LAN: **192.168.10.1/24**

Cisco5505 WAN: **2.2.2.2/30** Cisco5505 LAN: **192.168.1.1/24**

#### IPsec Parameters:

IPsec Mode: **Tunnel Mode** IPsec Protocol: **ESP** Phase1 Exchange Mode: **Main** Phase1 Encryption: **3DES** Phase1 Authentication: **SHA1** Phase1 Authentication Method: **Pre-Shared Key** Diffie-Hellman Group: **G2** Phase1 Lifetime: **28800 sec** Phase2 Encryption: **3DES** Phase2 Authentication: **SHA1** Phase2 Lifetime: **3600 sec**

## Configuration Step

### DSR Settings

**1.** Set up the WAN IP address. Navigate to: Internet Settings > WAN1 Settings > WAN1 Setup. Fill in the relevant information based on the settings of the topology. The **IP Address** of the ISP Connection Type field is the IP address of the external network connection shown as point "**c**" in the topology. Click the "**Save**" button to complete the WAN IP address setting.

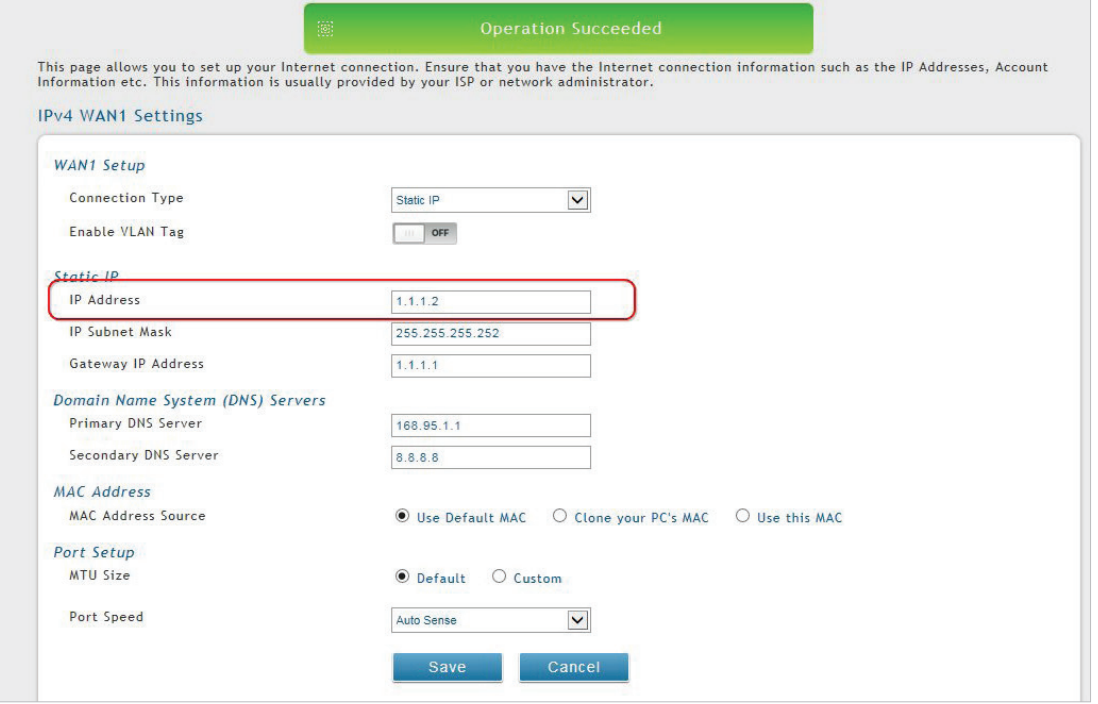

**2.** Set up the IPsec policy. Navigate to: VPN Settings > IPsec > IPsec Policies.

Press the button "**Add New IPsec Policy**" to create a new policy. In the General section, fill in the relevant information. The IP address of the **Remote Endpoint** refers to the external connection of the Cisco ASA5505, which is shown as the point "**f**" in the topology. The internal IP address range, which is indicated by the **Local Start IP Address**, is the IP range allowed access to the remote network over the VPN, and the remote network range, indicated by the **Remote Start IP Address**, is the IP range reachable through the VPN tunnel with the Cisco

ASA5505.

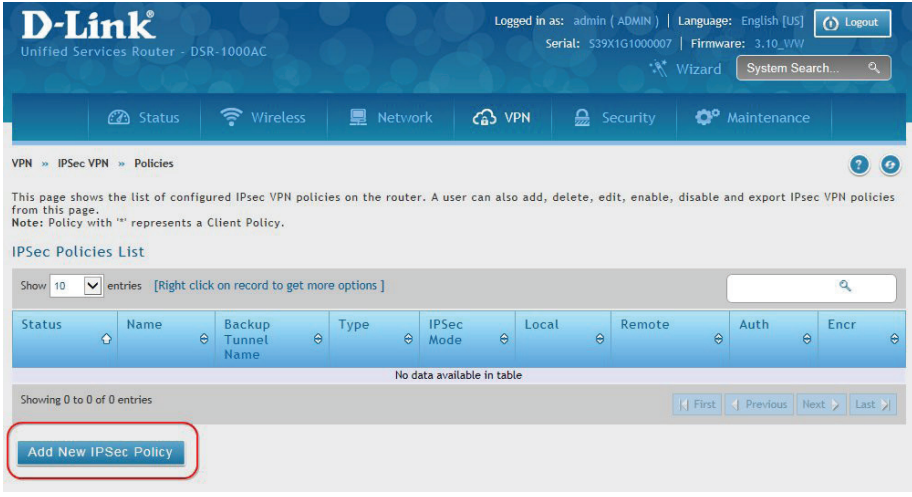

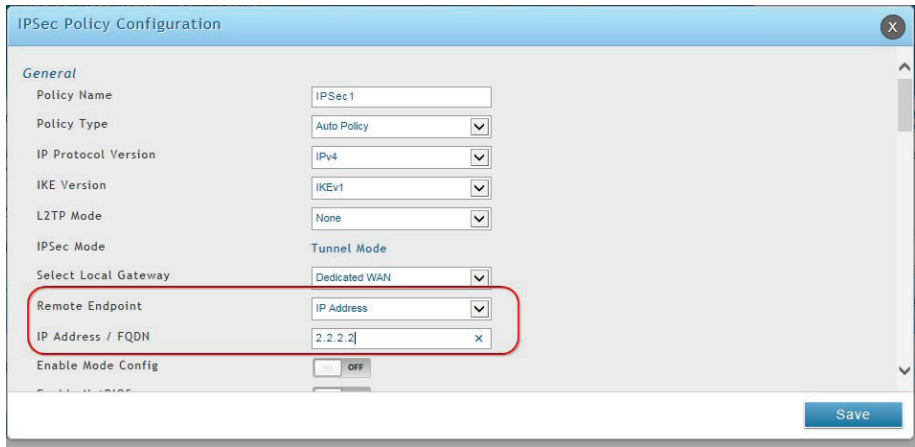

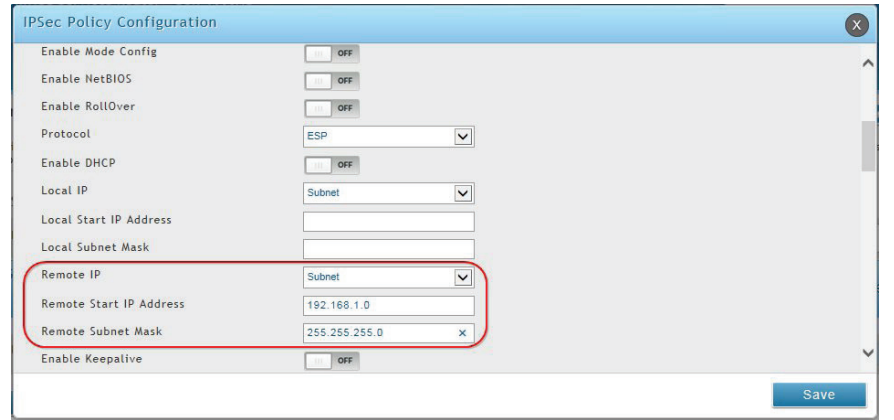

In the Phase 1 section, fill in the relevant information. Please notice that the **Pre-shared Key** must be the same as the pre-shared key that will be entered into the Cisco ASA5505 later.

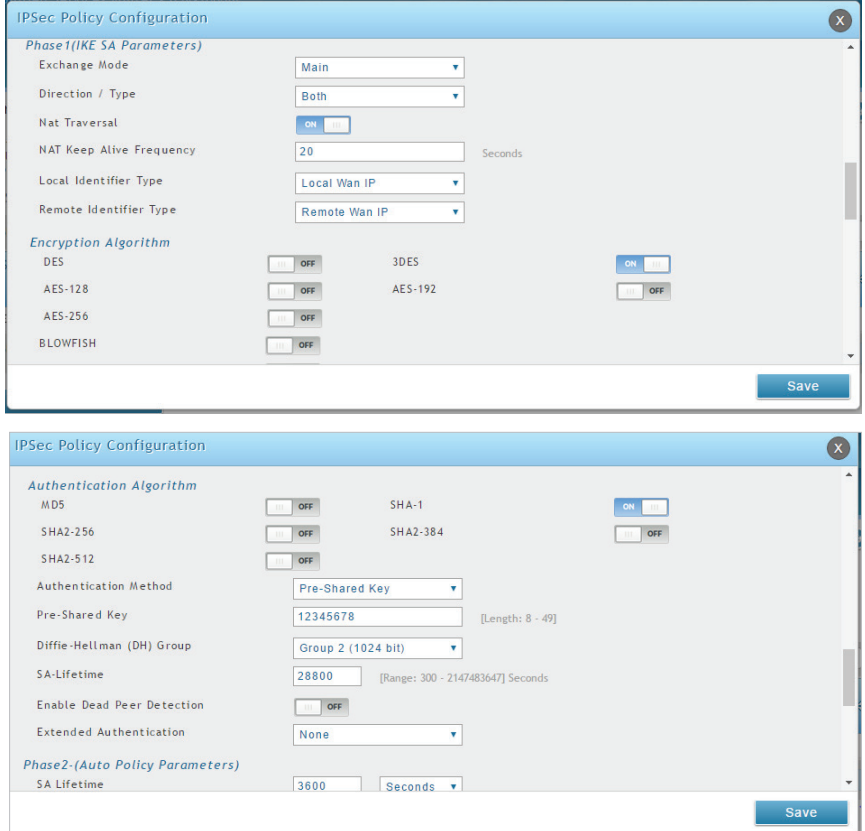

In the Phase 2 section, fill in the relevant information.

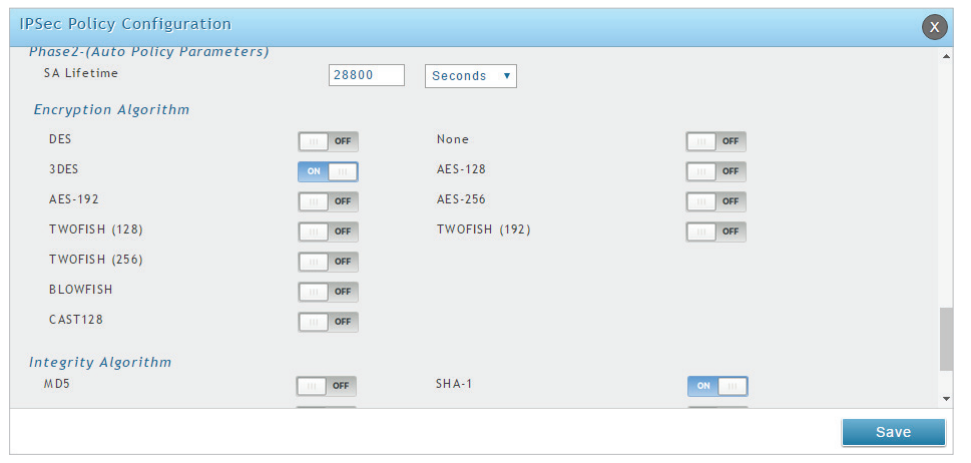

Click the "**Save**" button to complete the IPsec Policy settings.

#### **3.** Check the VPN status. Navigate to: Status > Active VPNs.

The activity will be shown in the list as the tunnel is established with the other side.

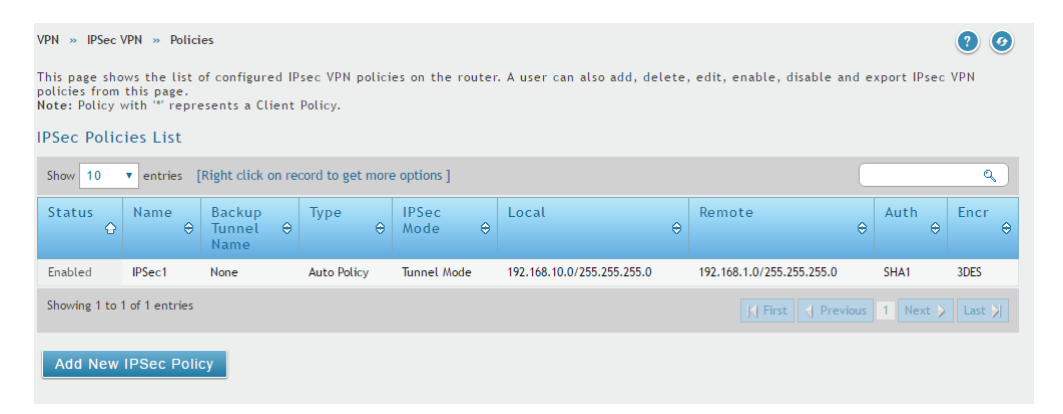

## Cisco ASA5505 Settings

**1.** Set up the Internal and External IP addresses. Navigate to: Configuration > Device Setup > Interfaces. Press the "**Add**" button to create two new interfaces.

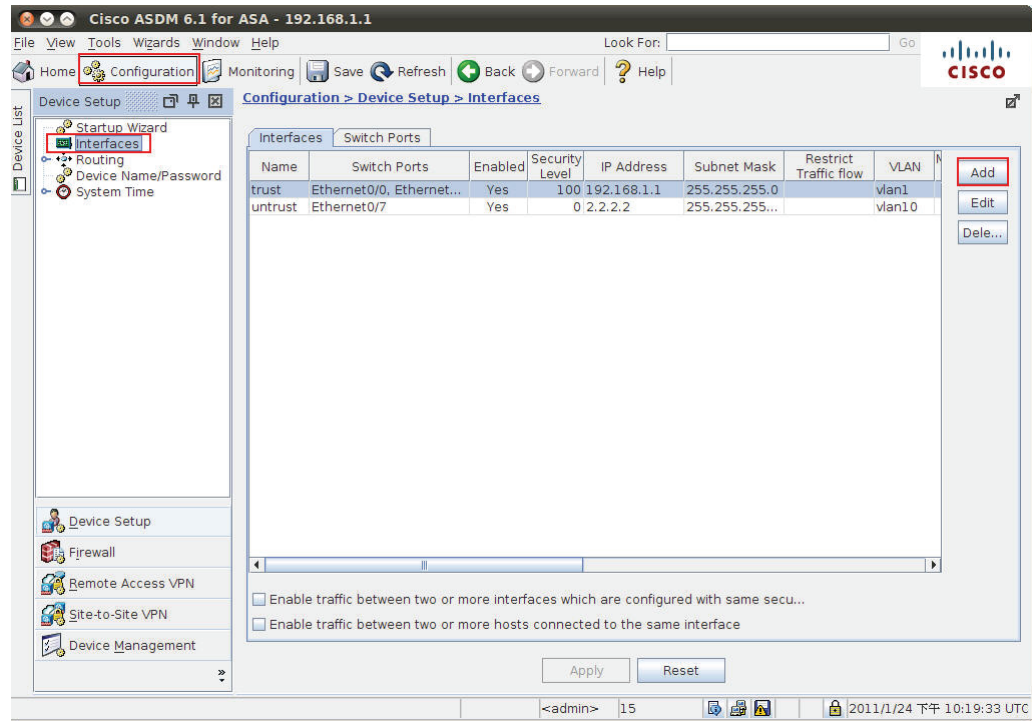

First, edit the trusted interface. Select and fill in the relevant information as below. The **IP Address** of the General tab is the IP address of internal network connection, which is shown as point "g" in the topology. Click the "**OK**" button to finish the configuration.

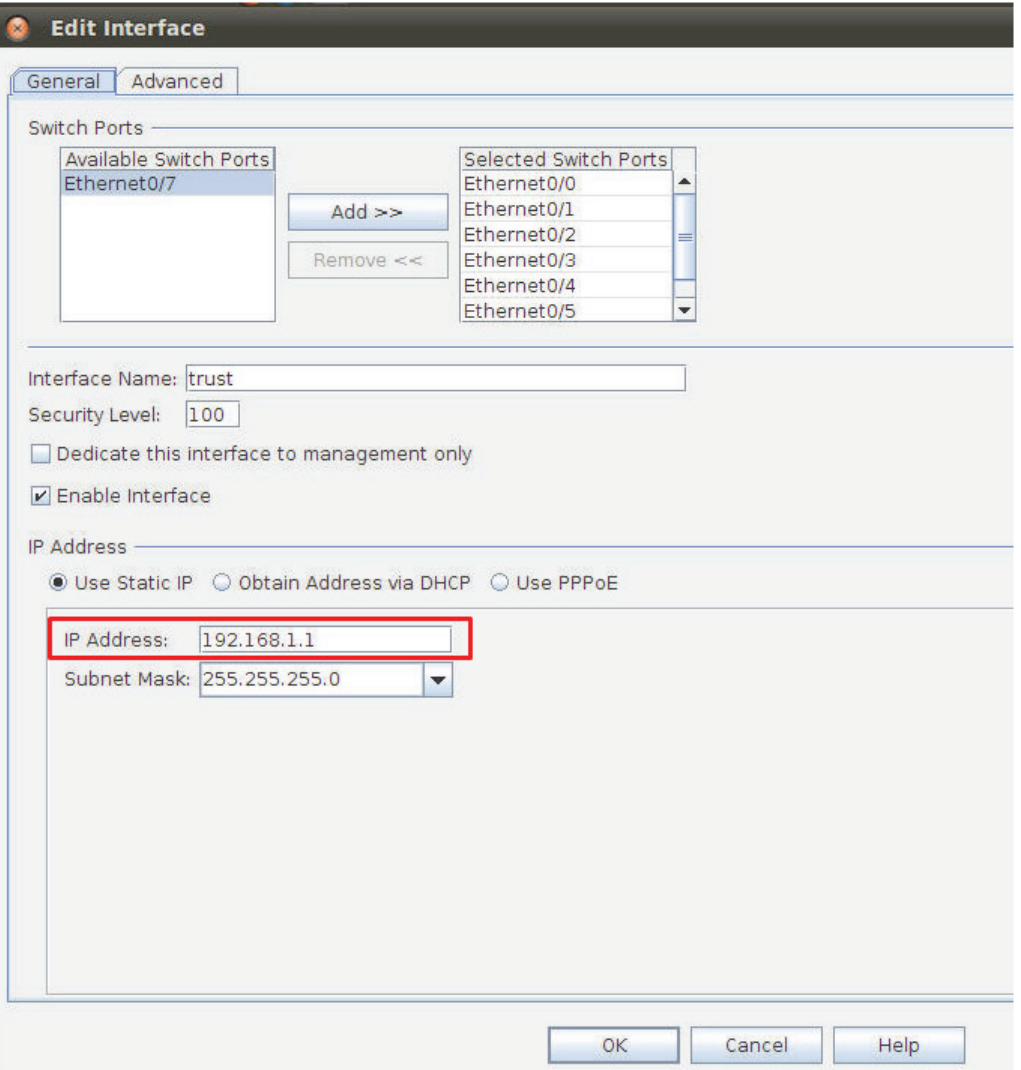

Second, edit the untrusted interface. Select and fill in relevant information as below. The **IP Address** of General tab is the IP address of external network connection, which is shown as point "**f**" on the topology. Click the button "**OK**" to finish the configuration.

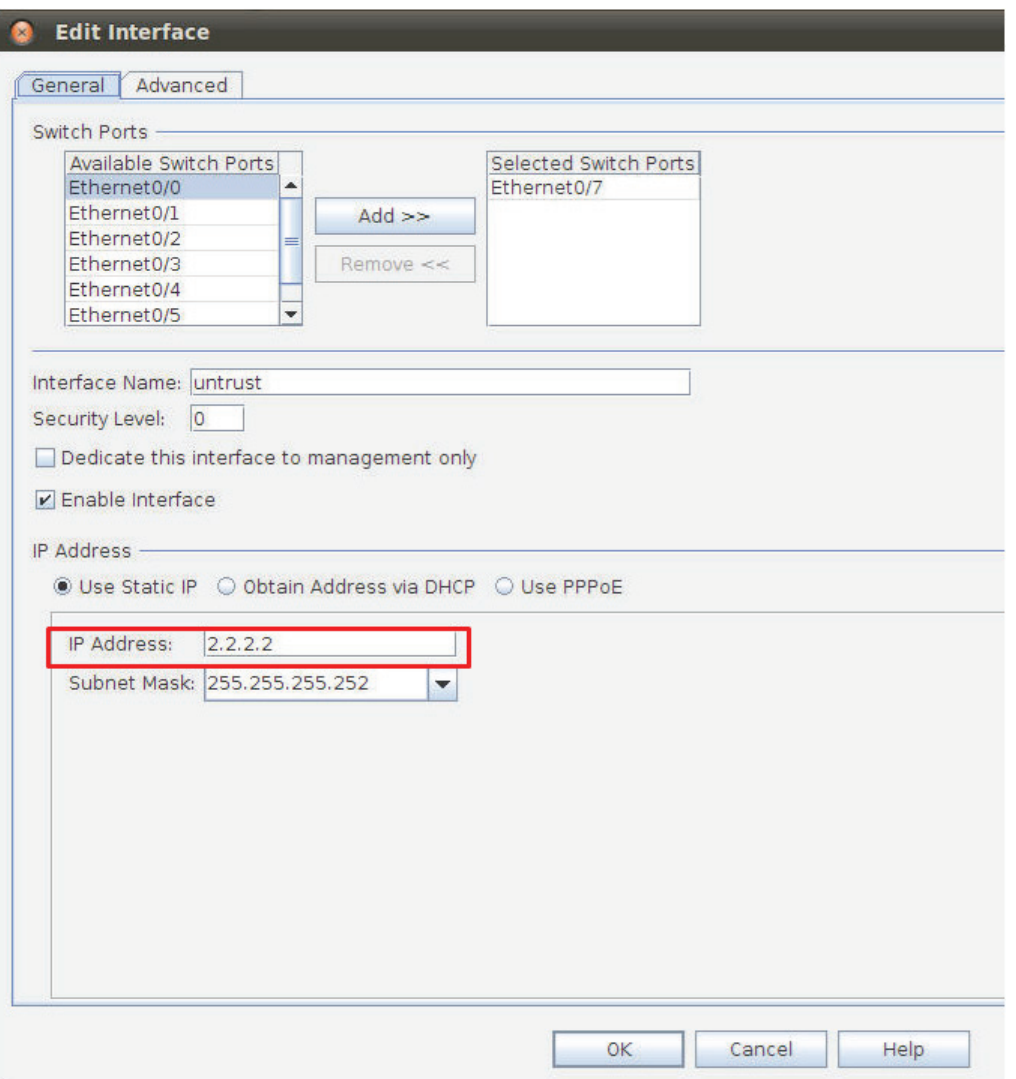

**2.** Set up the default gateway. Navigate to: Configuration > Device Setup > Routing > Static Routes. Press the "**Add**" button.

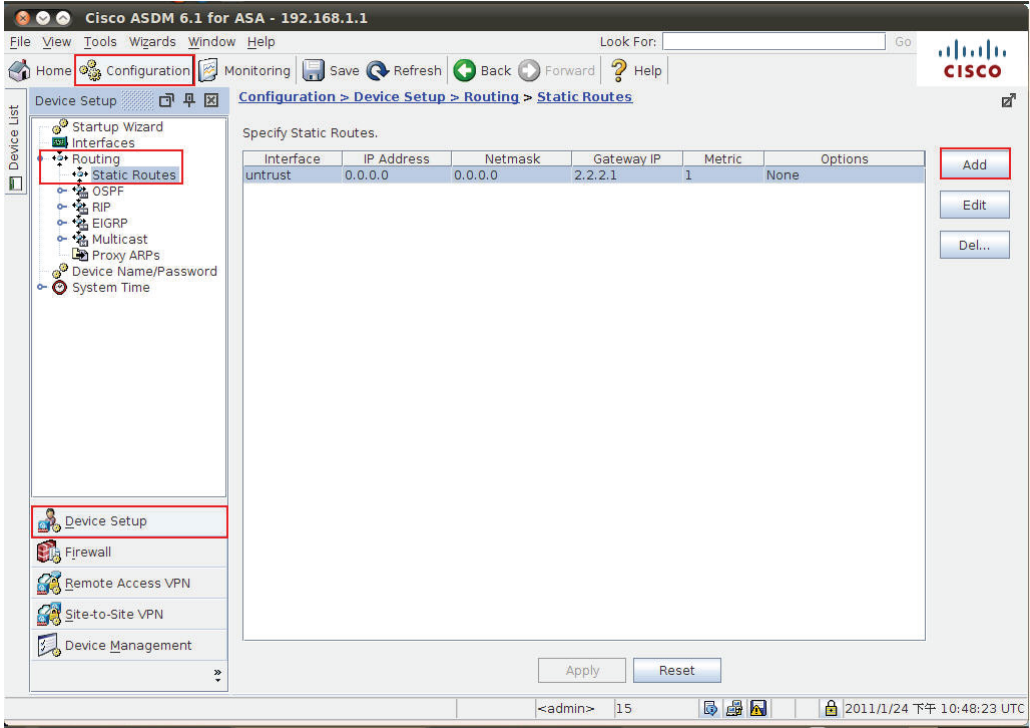

Select the untrusted interface as the default gateway interface. Fill in relevant information as below.

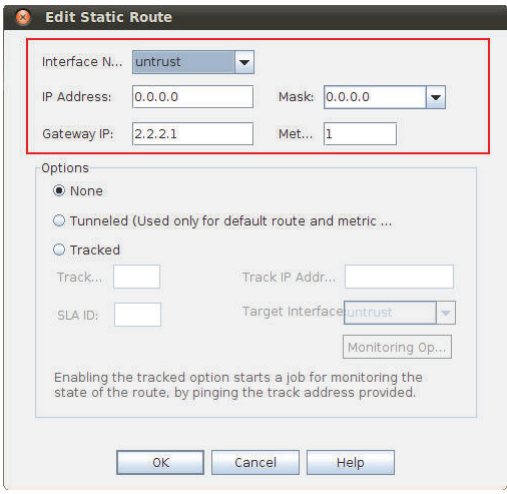

**3.** Set up the IPsec Tunnel. Navigate to: Configuration > Site-to-Site VPN > Connection Profiles. Tick the box of the untrusted interface to enable this interface for IPsec access. Press the "**Add**" button to create a connection profile.

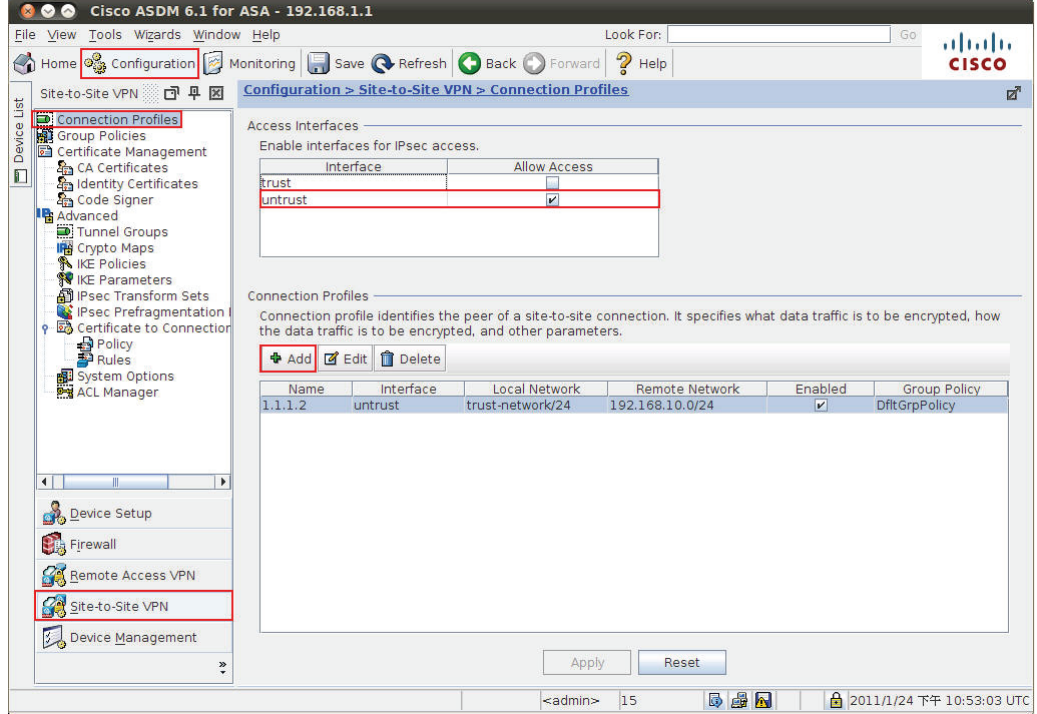

Edit the basic information of this profile with below information.

The IP address of **Peer IP Address** refers to the external network connection of the DSR-1000AC, which is shown as point "**c**" on the topology. Enter the **Pre-shared Key** which was entered in the DSR-1000AC earlier.

The internal IP address range, indicated by the **Local Network** field, is the range of addresses allowed access to the remote network over the VPN, and the remote network range, indicated by the **Remote Network** field, is the IP address range reachable through the VPN with the DSR-1000AC.

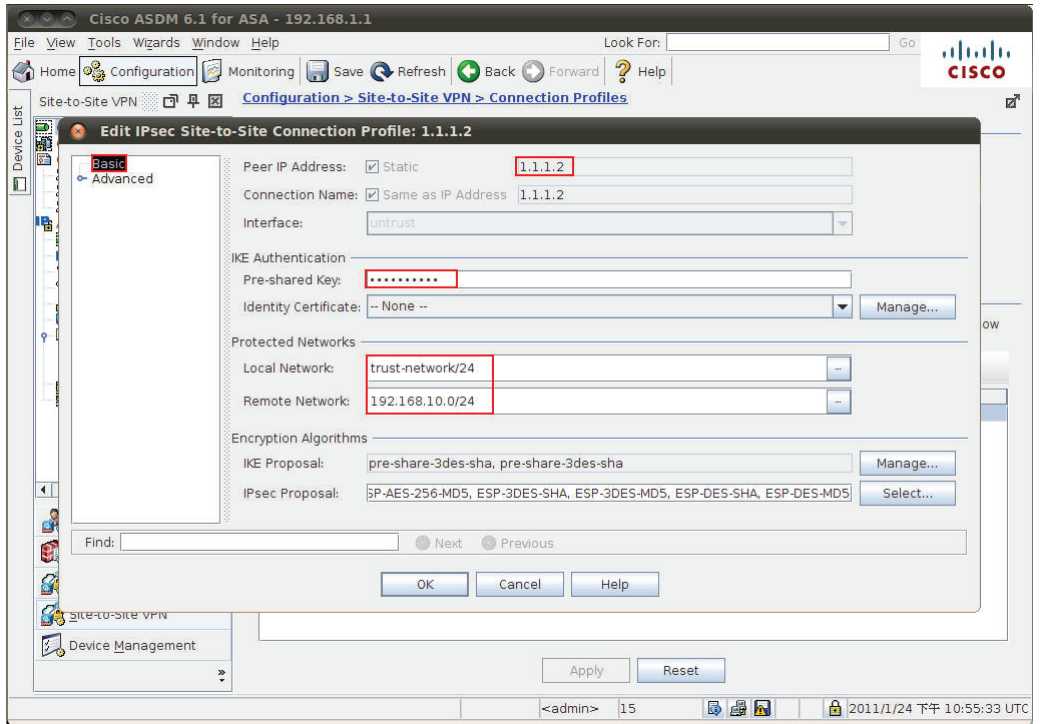

Click "**Advanced**" in the menu on the left side of the screen. Click "Crypto Map Entry" and edit the relevant information as below.

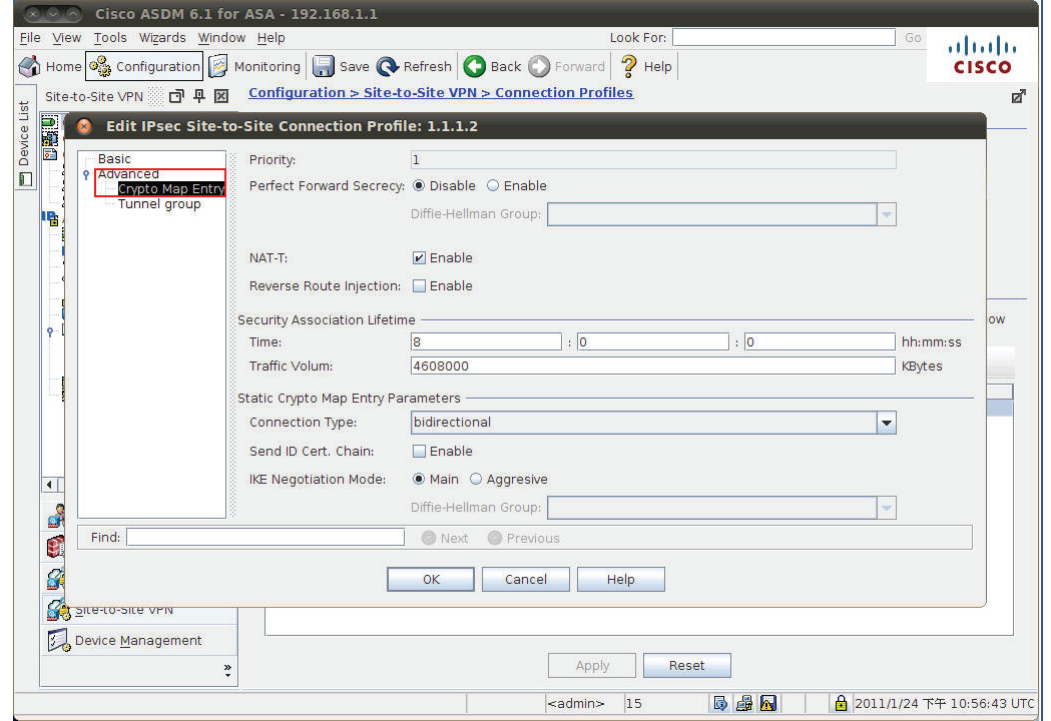

Click "**Tunnel group**" and edit relevant information as below.

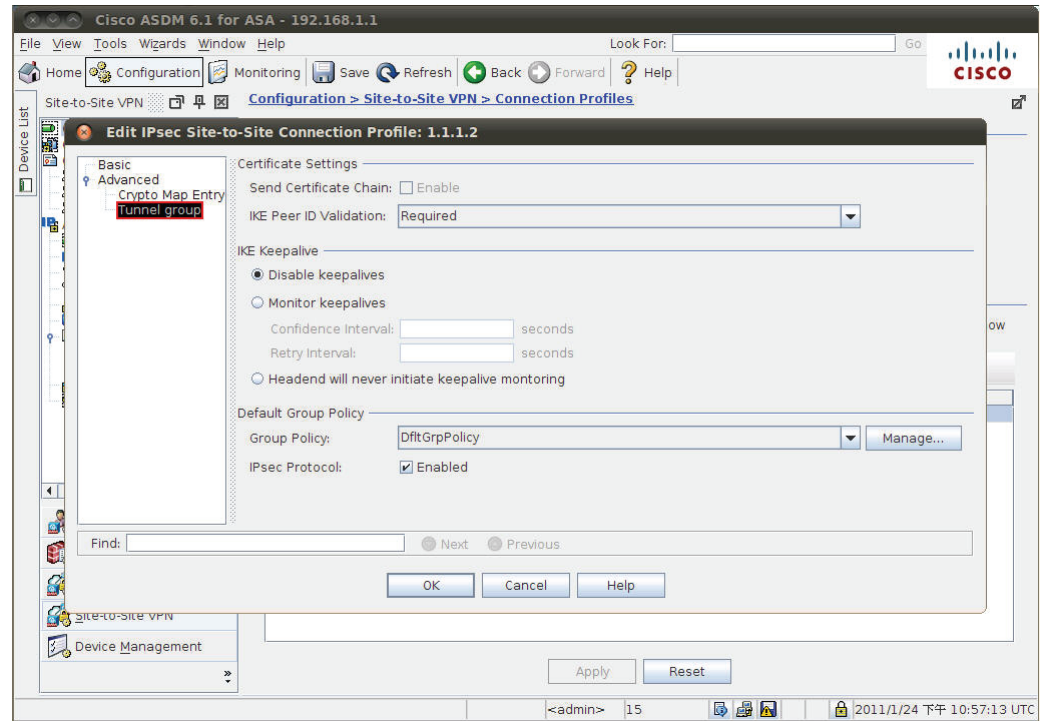

**4.** Set up the ACL. Navigate to: Configuration > Site-to-Site VPN > ACL Manager.

Select the **untrust\_cyrptomap** and then click the "**Add**" button.

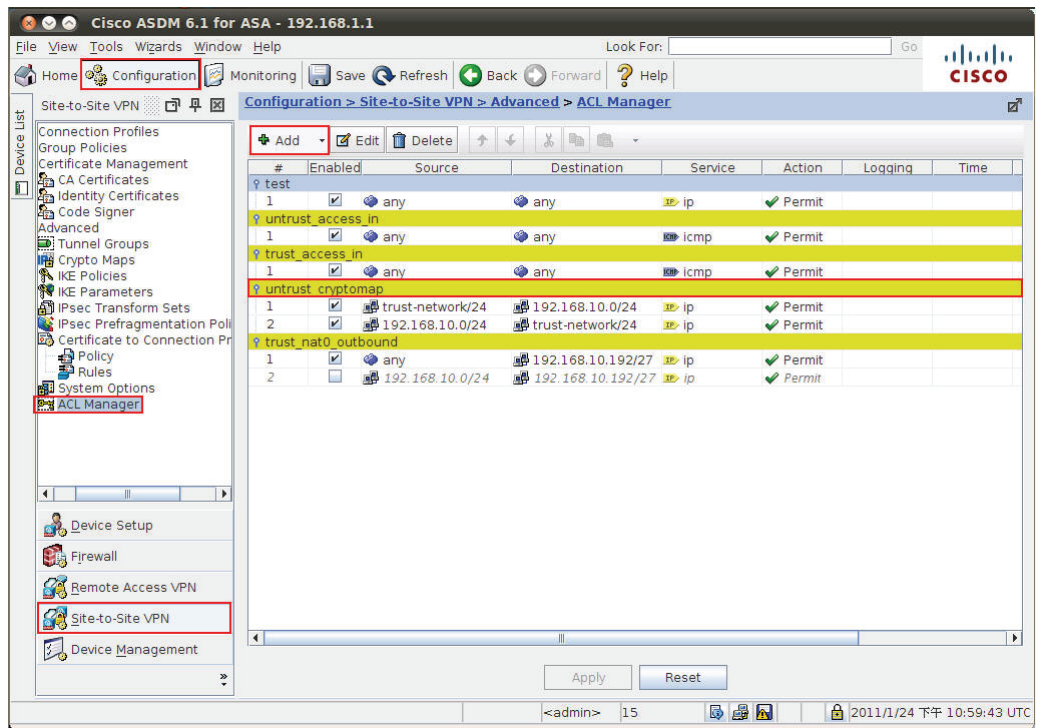

Edit ACE with below information.

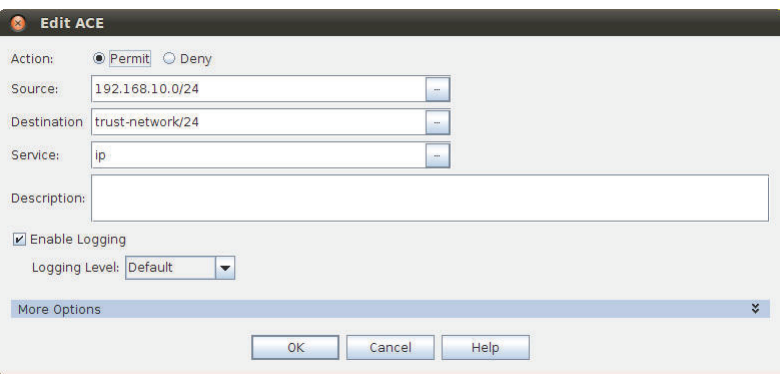

**5.** Check the VPN status. Navigate to: Monitoring > VPN.

Select the entries that you wish to view from the list.

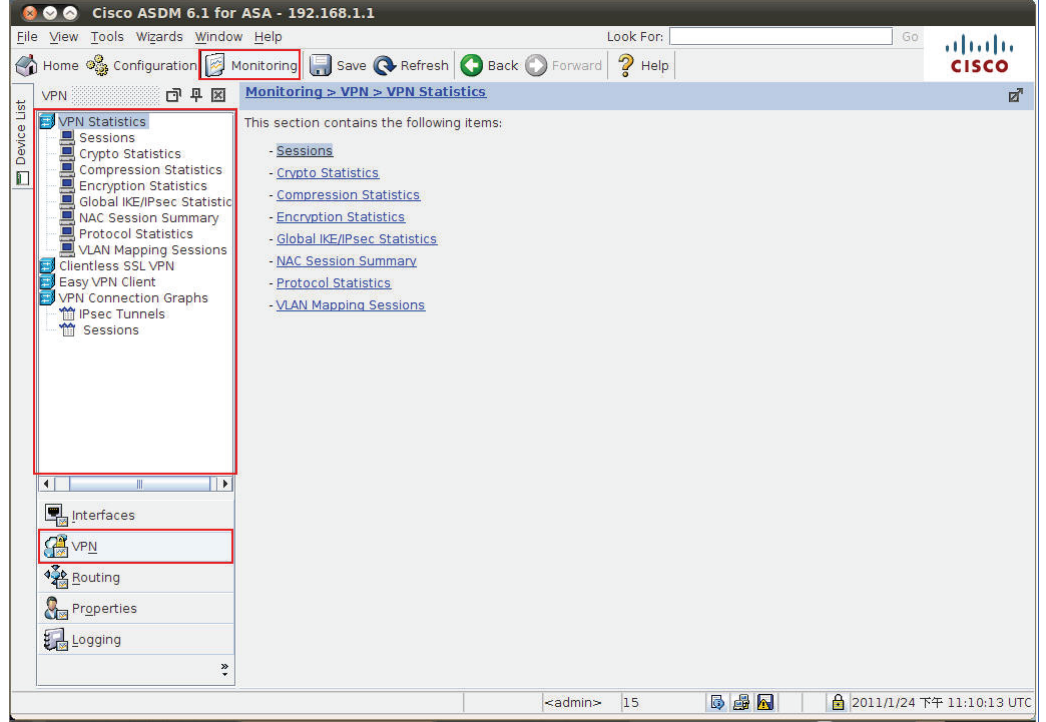

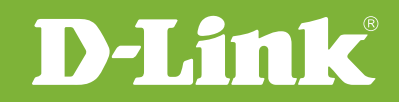

# Visit our website for more information www.dlink.com

D-Link, D-Link logo, D-Link sub brand logos and D-Link product trademarks are trademarks or registered trademarks of D-Link Corporation and its subsidiaries. All other third party marks mentioned herein are trademarks of the respective owners.

**Copyright © 2017 D-Link Corporation. All Rights Reserved.**